#### **Générer un PDF à partir de votre fichier InDesign**

Après avoir vérifié votre fichier vous pouvez maintenant l'exporter au format PDF.

Dans l'onglet File, vous choisissez Export PDF

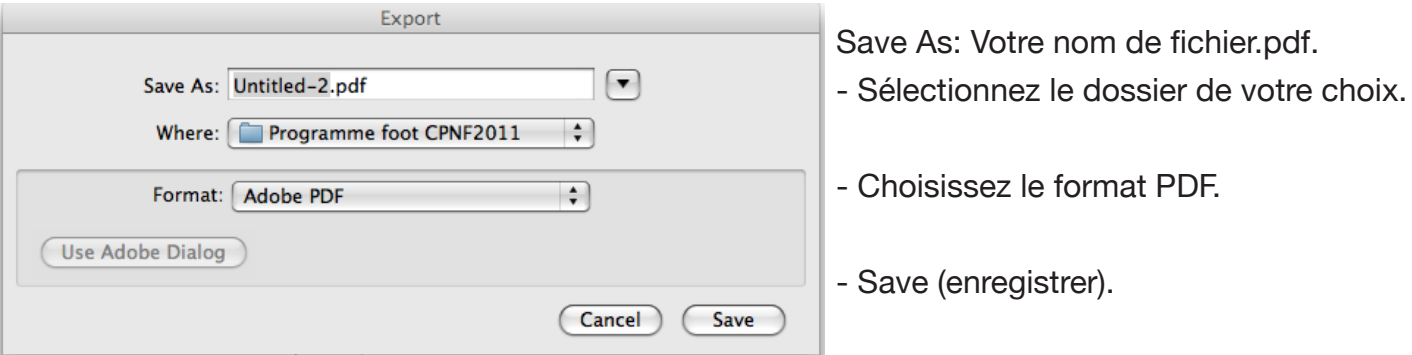

Une nouvelle fenêtre apparaît, vous pouvez maintenant choisir vos options pour bien compléter votre fichier PDF.

### **Général**

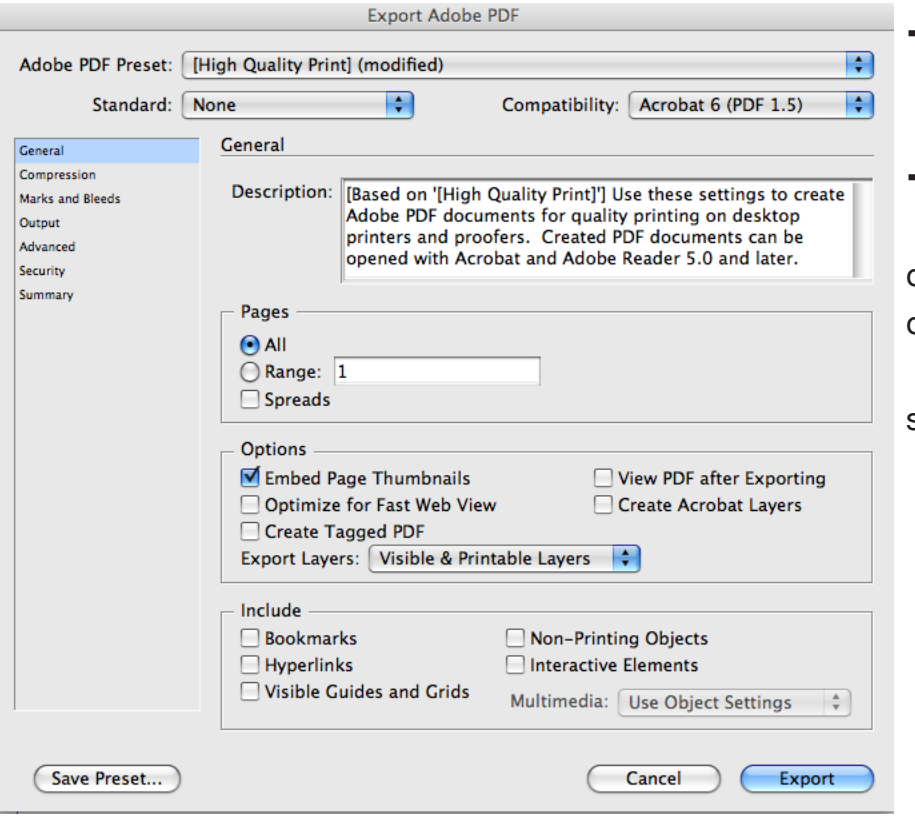

# **-Compatibilité**

- PDF 1,4-1,5

#### **-Pages**

 - Choisissez All (toutes), ou, si ous devez sauvegarder une seule ou quelques pages, définissez un « Range», c'est-à-dire la page ou série de pages voulue.

### **Compression**

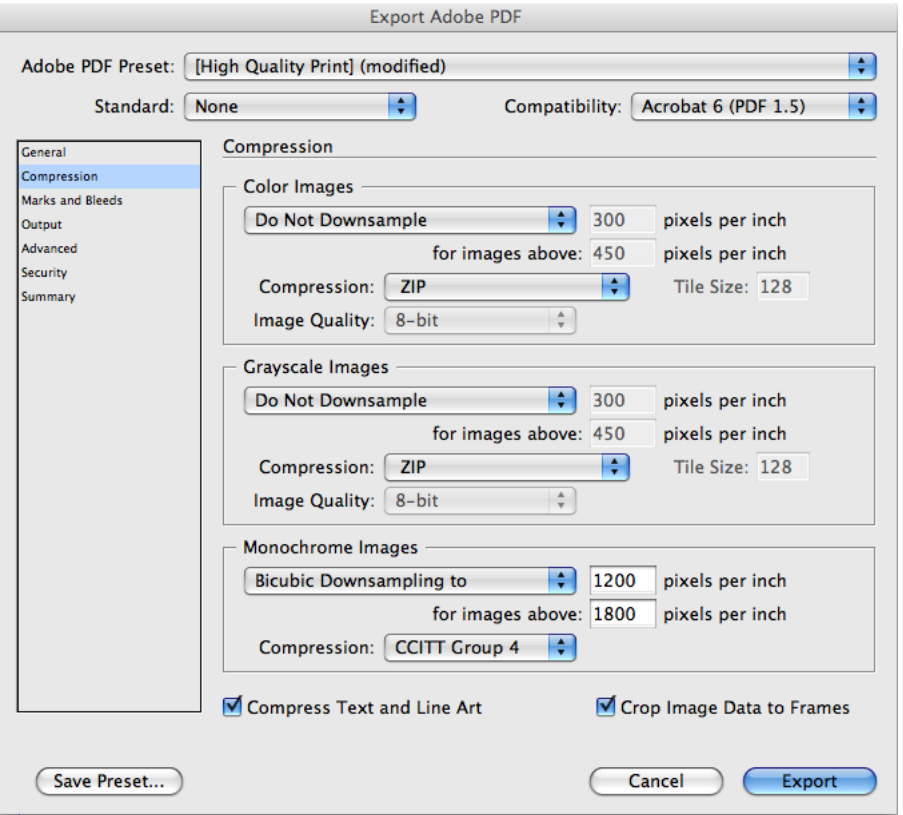

#### **-Images couleurs**

Si vos images sont supérieures à 450, réduire à 300. Choisir la méthode de compression ZIP ou None.

#### **-Images niveaux de gris**

Utiliser les mêmes paramètres que les images couleurs.

#### **-Images monochrome**

Choisir la méthode de compression CCITT Group 4.

### **Marks and Bleeds** (Traits de coupe et fonds perdus)

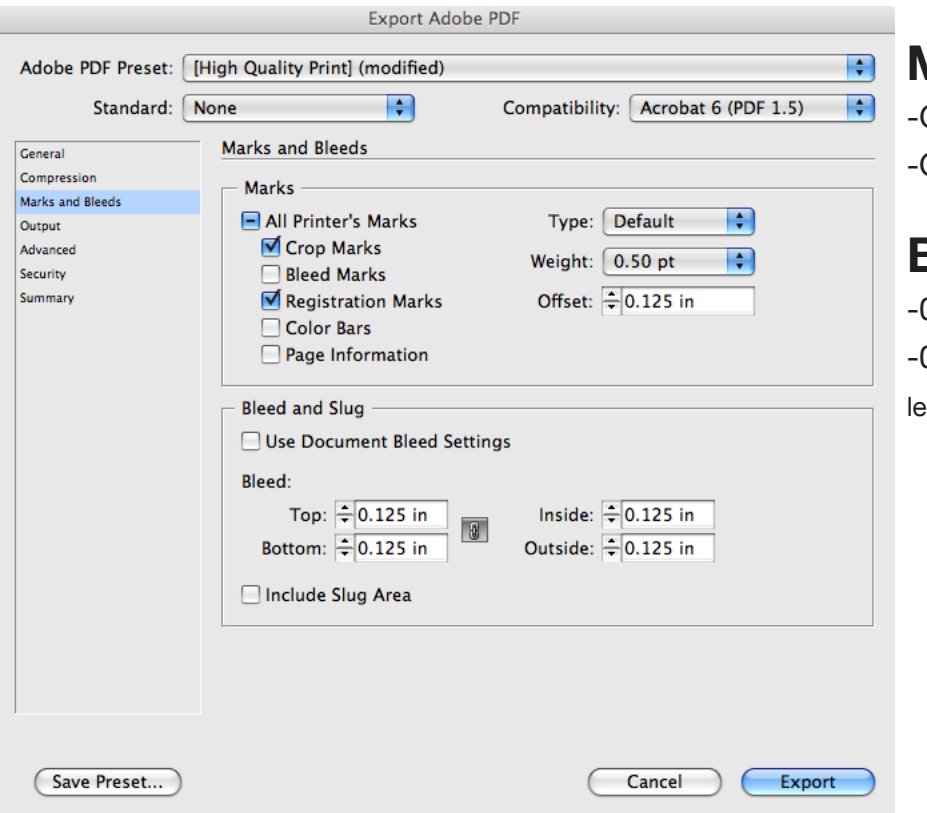

### **Marks** (traits de coupe)

Grosseur des traits: 0,5pt Offset (décalage): 0,125"

#### **Bleeds** (Fonds perdus)

0,125" pour PDF intérieur 0,25" (pour les couvertures, pour inclure es marques manuelles d'épine)

# **Output (Sortie)**

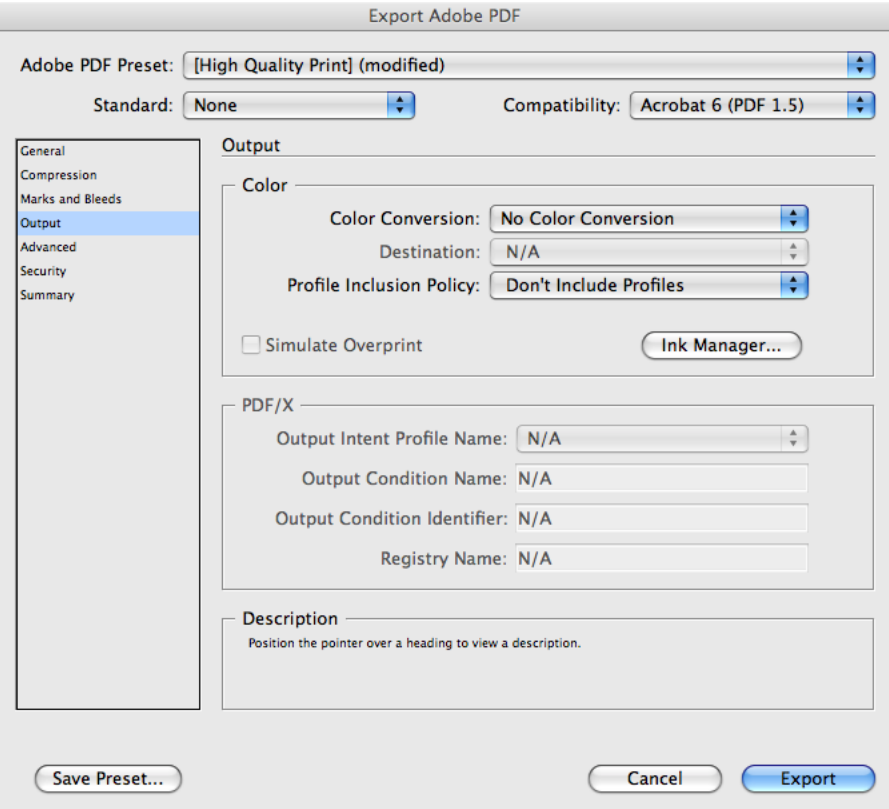

#### **-Color conversion**  (Rendu des couleurs)

-S'assurer que les couleurs dans votre document soient correctement identifiées : noir seulement si le document est noir, cmyk si le document est en quadrichromie, pas de RGB. Éliminer les couleurs non utilisées.

### **Advanced** (Notions avancées)

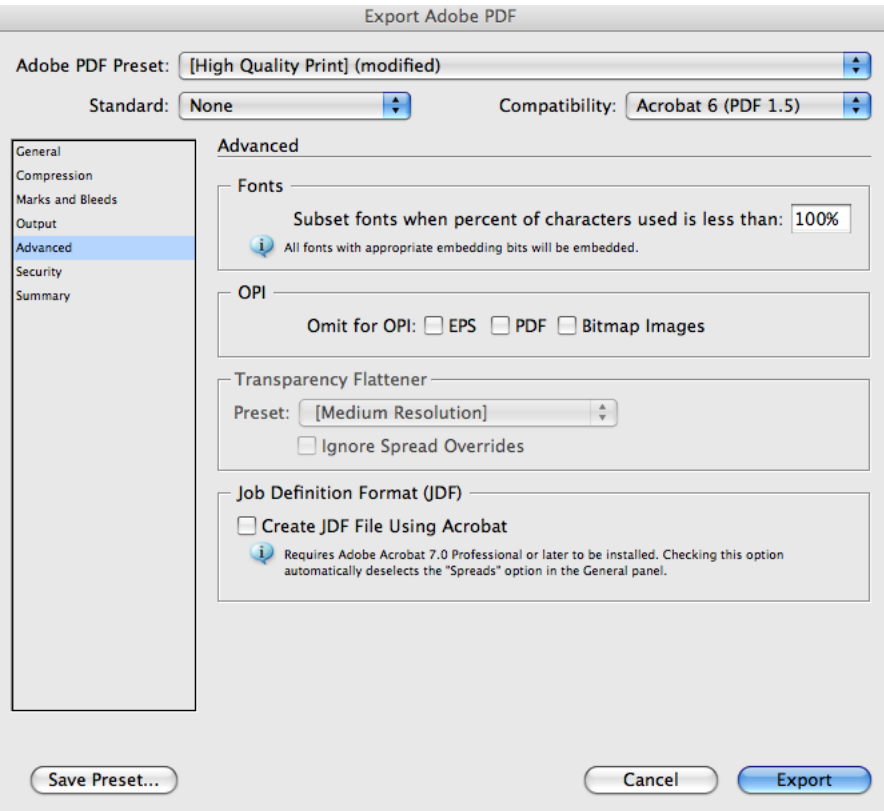

#### **-Fonts** (Polices)

-Inclure des subsets (jeux partiels) (100%)

## **Security (Protection)**

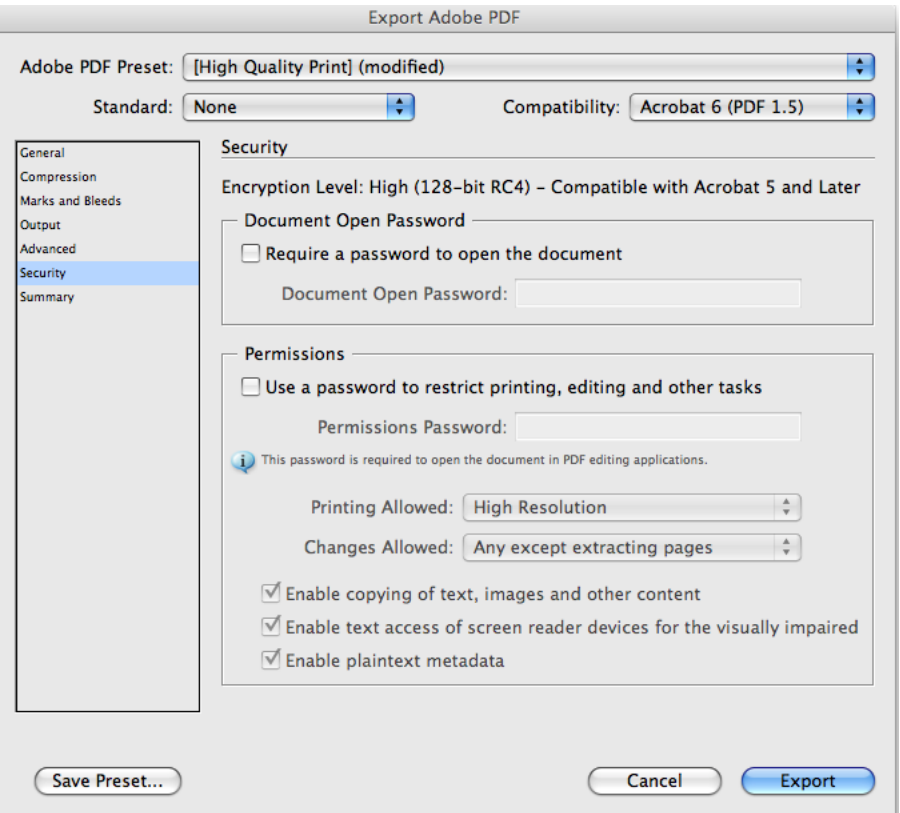

-Ne pas protéger votre fichier, car notre département de pré presse ne pourra pas l'ouvrir.

# **Summary** (Synthèse)

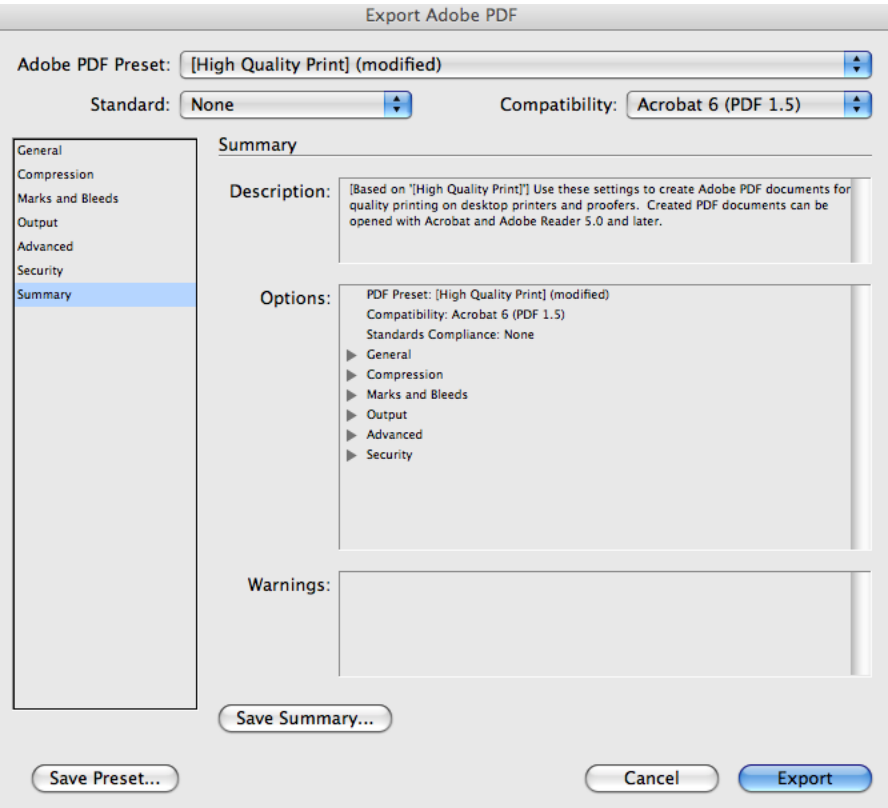

-Ce dernier écran vous permet de visualiser les différentes options appliquées à votre document.

-Après vérification vous pouvez cliquer sur le bouton Export pour enregistrer votre document en format PDF dans votre dossier choisi lors de la première étape.